# **SHOW ME HOW**

to Review a Personnel Action Form Personnel Forms

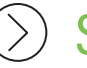

STEP 1

From the Notification Center, click "Personnel Action Form."

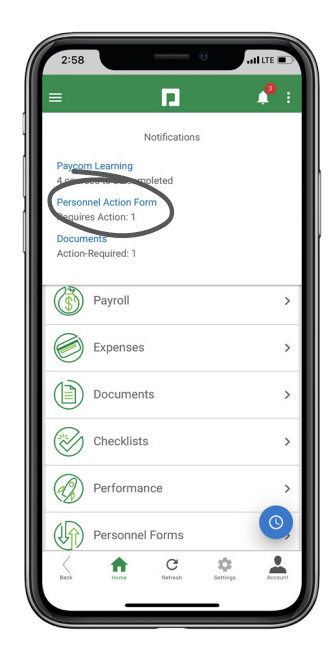

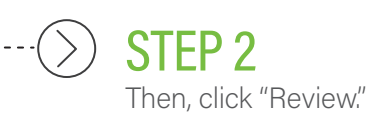

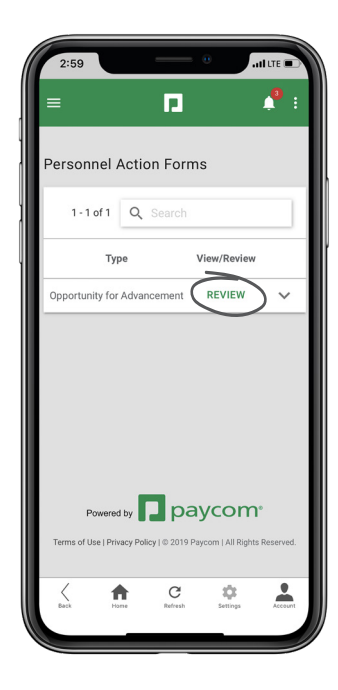

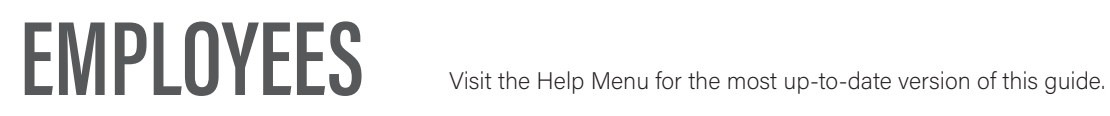

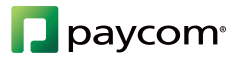

# **SHOW ME HOW**

### to Review a Personnel Action Form Personnel Forms

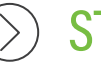

### STEP 3

Review all information provided on the Personnel Action Form. In the Employee Comments section, write any applicable comments. Your organization may have you enter comments, sign or select an acknowledgment. Then, click "Acknowledge."

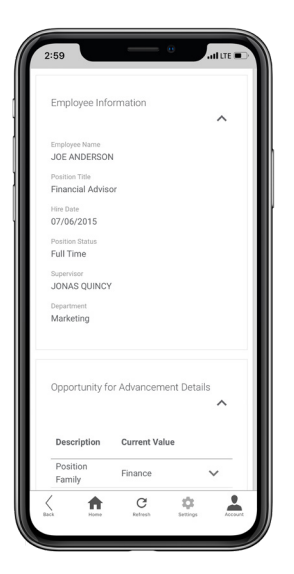

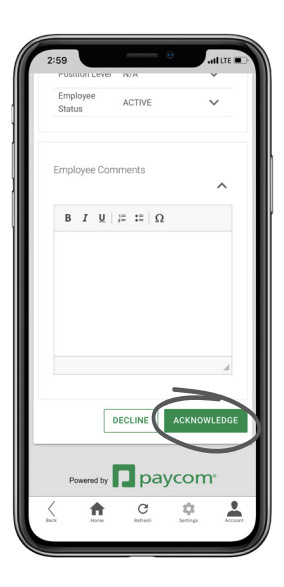

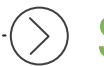

#### STEP 4

Click the check box to confirm the acknowledgment and click "Acknowledge." This will return you to the PAF screen to view previous Personnel Action Forms.

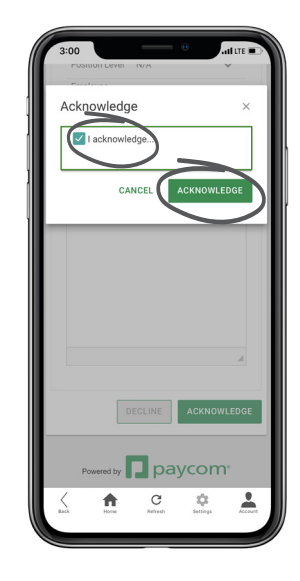

### **EMPLOYEES** Visit the Help Menu for the most up-to-date version of this guide.

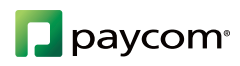